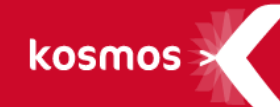

# **Service Desk – Guide de l'utilisateur**

Ma classe en Auvergne-Rhône-Alpes

**DATE DU DOCUMENT** : 25/07/2019| **VERSION** : V1.0

Les données contenues dans le présent document et ses annexes sont confidentielles. Ces données ont été rassemblées et préparées pour le seul usage présent et doivent donc être traitées comme de l'information confidentielle de Kosmos. Ce document étant la propriété de Kosmos, il ne pourra être divulgué à des tiers sans l'accord préalable et écrit de Kosmos.

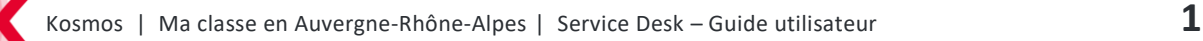

## **SOMMAIRE**

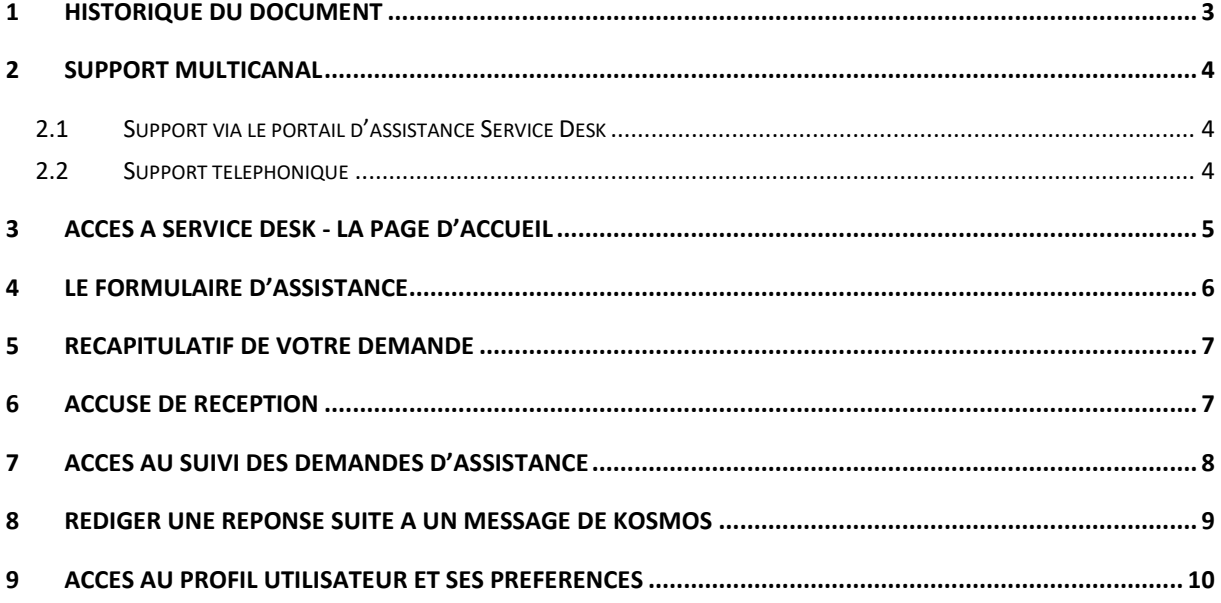

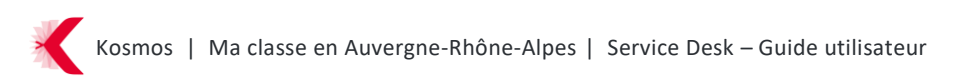

# <span id="page-2-0"></span>**1 HISTORIQUE DU DOCUMENT**

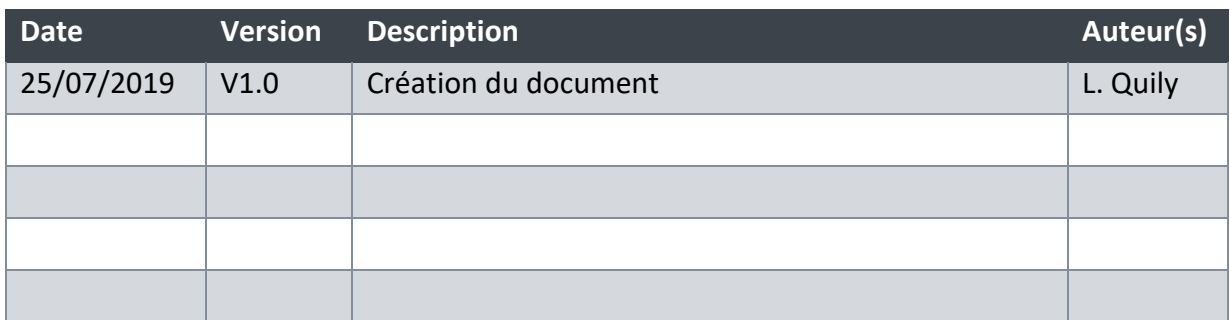

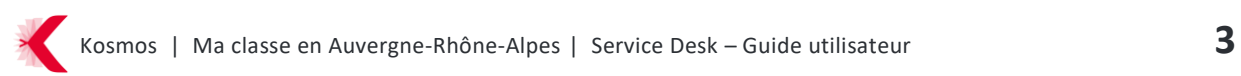

## <span id="page-3-0"></span>**2 SUPPORT MULTICANAL**

### <span id="page-3-1"></span>**2.1 Support via le portail d'assistance Service Desk**

Ce service est disponible 7j/7. Le portail d'assistance fournit un accès client au formulaire d'assistance via une adresse URL spécifique. Cette interface permet aux utilisateurs habilités de déclarer des incidents et de visualiser l'historique des tickets. Les personnes habilitées à contacter le support technique Kosmos peuvent accéder au portail via ce lien :

#### **<https://cst.kosmos.fr/servicedesk/customer/portal/16>**

Pour plus d'informations quant à l'utilisation du portail d'assistance (Service Desk), veuillezvous référer au guide d'utilisation ci-dessous (voir chapitre 3. Service Desk).

#### <span id="page-3-2"></span>**2.2 Support téléphonique**

L'assistance téléphonique est ouverte du lundi au vendredi de 08h à 18h.

Les personnes habilitées peuvent composer le **0805 69 01 38**.

Si une demande d'assistance via le portail d'assistance a été effectuée préalablement à l'appel, nous conseillons à l'utilisateur de fournir la référence de la demande. Si aucune demande n'a été effectuée via le portail d'assistance au préalable, le conseiller utilisateur enregistre la nouvelle demande et informe l'utilisateur de la nécessité de faire une déclaration via le portail d'assistance pour sa prochaine demande.

# <span id="page-4-0"></span>**3 ACCES A SERVICE DESK - LA PAGE D'ACCUEIL**

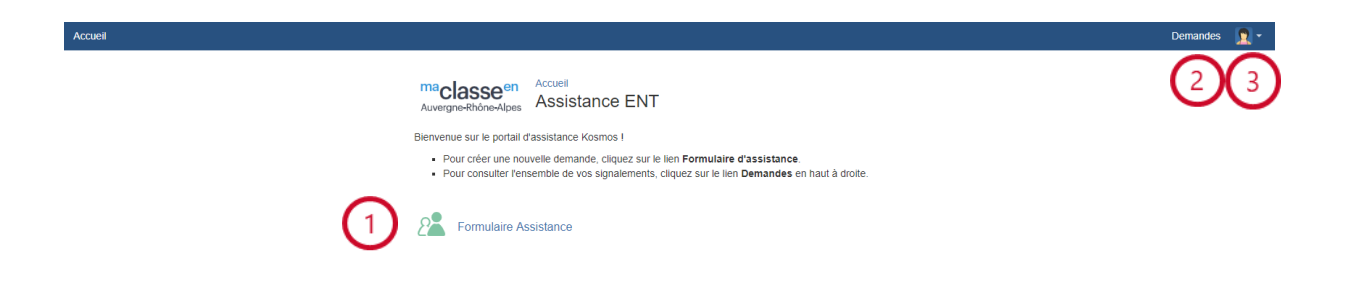

- 1. Accéder au formulaire pour rédiger votre requête au support Kosmos.
- 2. Accéder à la liste de l'ensemble de vos demandes d'assistance envoyées au support technique de Kosmos.
- 3. Consulter ou modifier les paramètres de votre profil utilisateur.

Se connecter / déconnecter de Service Desk.

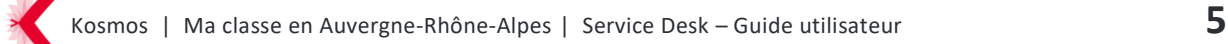

# <span id="page-5-0"></span>**4 LE FORMULAIRE D'ASSISTANCE**

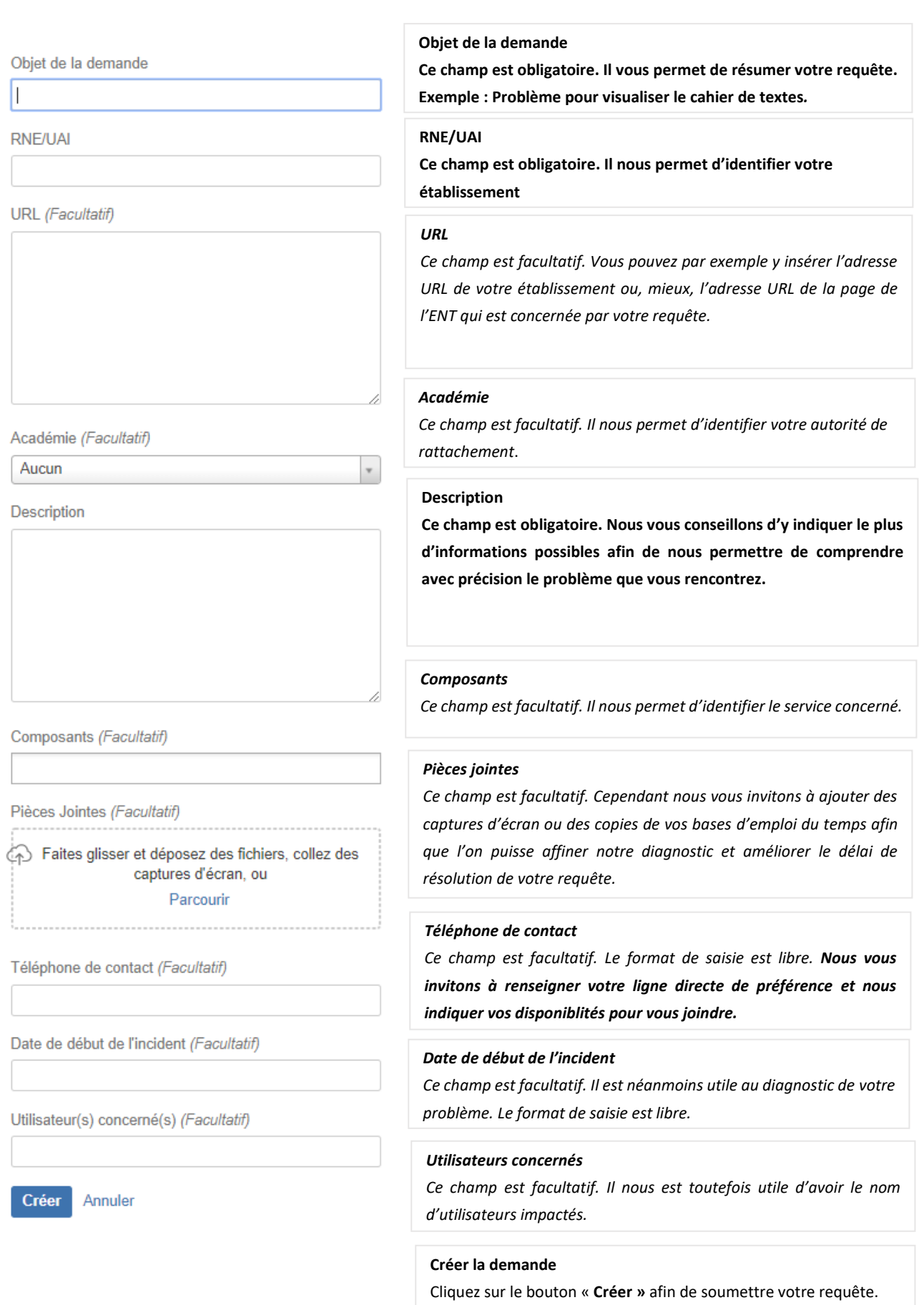

## <span id="page-6-0"></span>**5 RECAPITULATIF DE VOTRE DEMANDE**

Une fois votre demande créée, le récapitulatif de votre demande apparait.

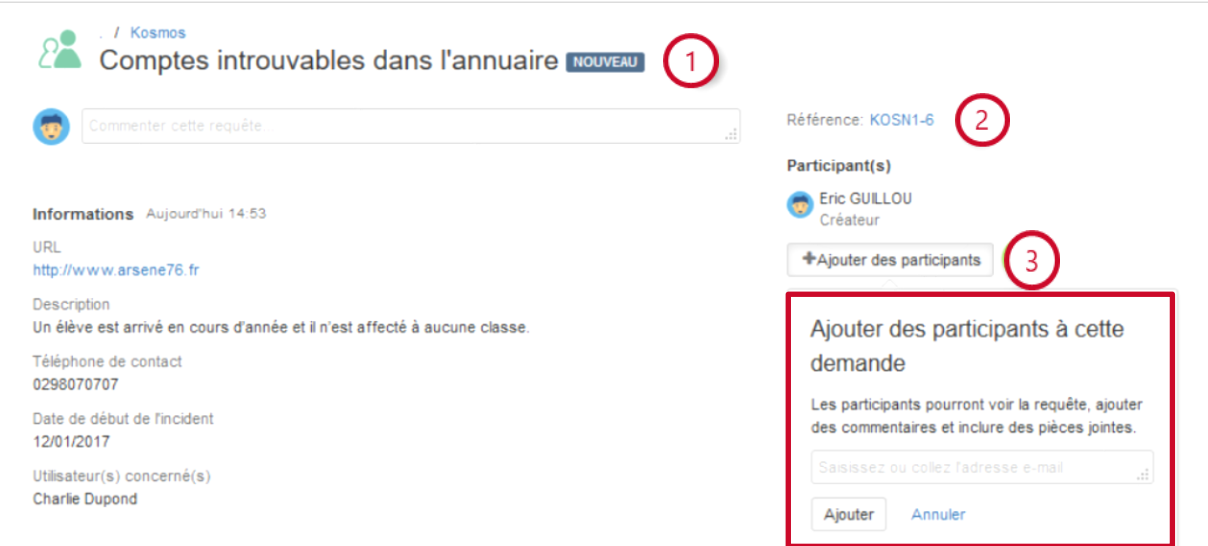

- 1. Votre requête nouvellement créée affiche le statut « Nouveau »
- 2. Une référence Kosmos est attribuée à votre demande
- 3. Vous avez la possibilité d'ajouter des utilisateurs en tant que « participants » si ceuxci figurent sur la liste blanche de votre établissement. Un utilisateur désigné « participant » sur un ticket peut accéder aux informations contenues dans le ticket, ajouter un commentaire ou une pièce jointe.

## <span id="page-6-1"></span>**6 ACCUSE DE RECEPTION**

Dès votre demande soumise, une confirmation vous est envoyée par e-mail.

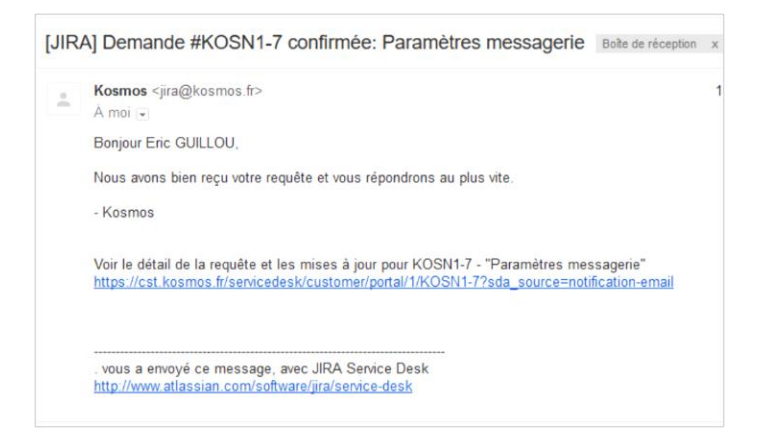

# <span id="page-7-0"></span>**7 ACCES AU SUIVI DES DEMANDES D'ASSISTANCE**

Le tableau de bord ci-dessous vous fournit une vue d'ensemble de vos demandes.

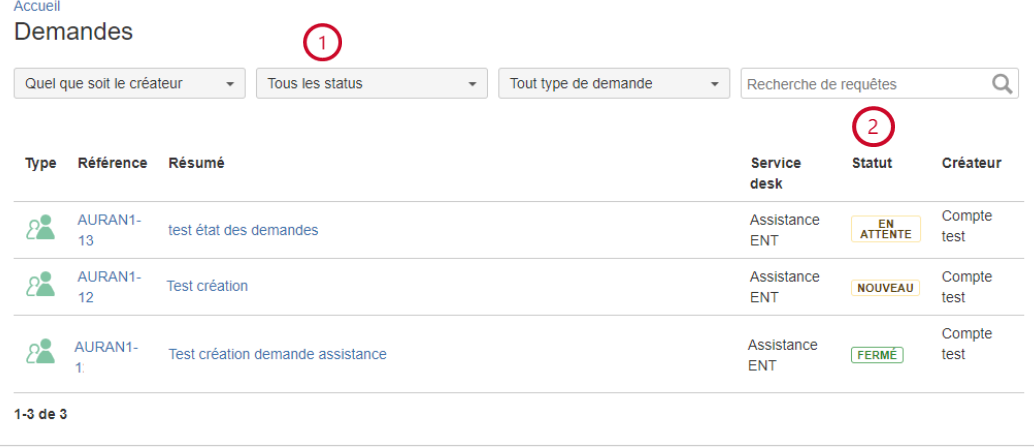

#### **1. Filtres**

Vous pouvez choisir de voir dans ce tableau de bord uniquement les demandes que vous avez créées, les demandes auxquelles vous avez été rajouté en tant que participant ou toutes les demandes de votre établissement.

#### **2. Statut**

Les différents statuts sont les suivants :

- **Nouveau :** concerne les demandes nouvellement créées. Elles ont été reçues par le support technique de Kosmos mais n'ont pas été traitées pour le moment.
- **En cours :** la demande est en cours de traitement par le centre de support technique de Kosmos.
- **En attente :** concerne une demande qui relève du périmètre d'intervention de votre autorité de rattachement.
- **En attente utilisateur :** le support technique de Kosmos a répondu à votre demande et attend un retour de votre part.
- **Fermé** : votre demande a été résolue par le support technique et le ticket est donc fermé.

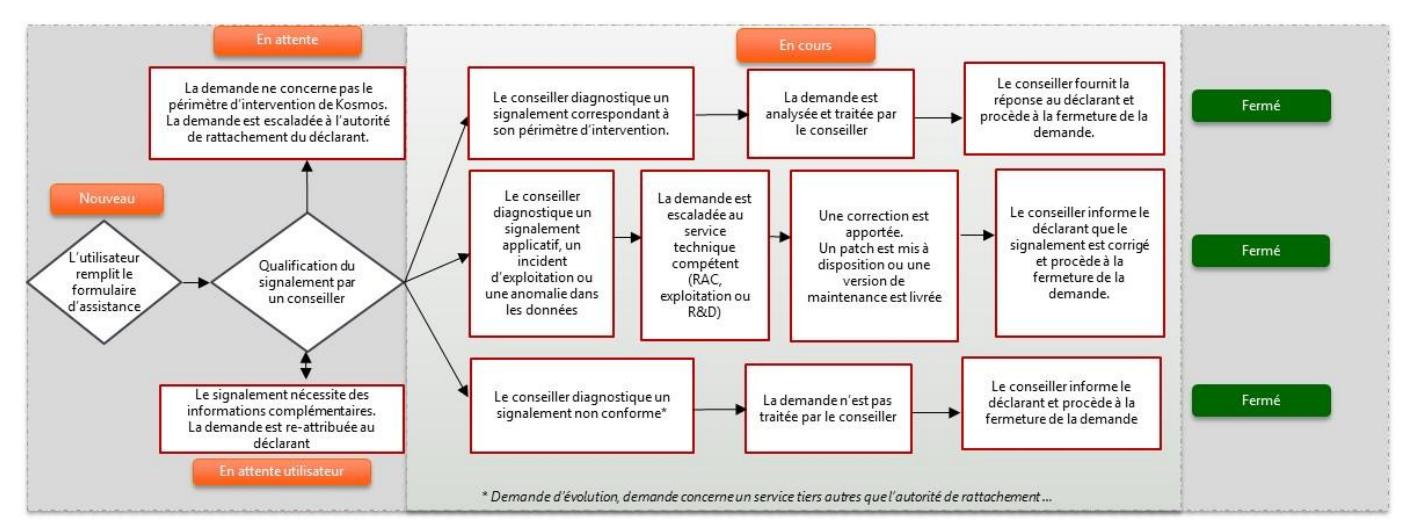

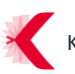

## <span id="page-8-0"></span>**8 REDIGER UNE REPONSE SUITE A UN MESSAGE DE KOSMOS**

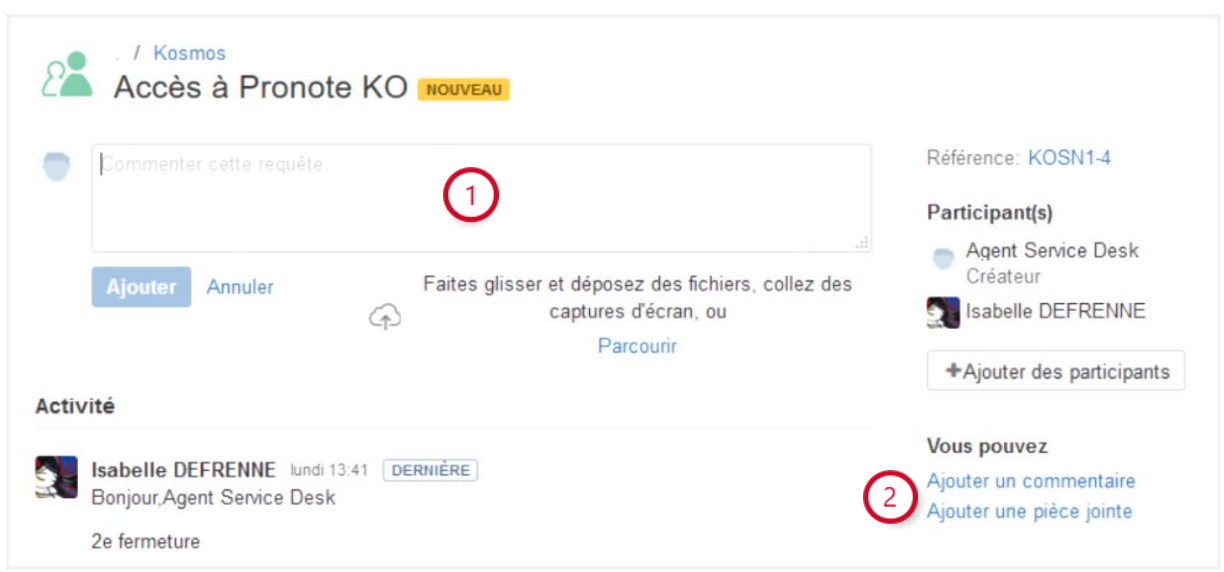

Vous pouvez rédiger un commentaire et ajouter une pièce jointe :

- 1. Depuis le champs « Commenter votre requête » puis en cliquant sur le bouton bleu Ajouter
- 2. En cliquant sur le lien « Ajouter un commentaire », une fois votre réponse envoyée, le statut de votre demande affichera « En cours ».

## <span id="page-9-0"></span>**9 ACCES AU PROFIL UTILISATEUR ET SES PREFERENCES**

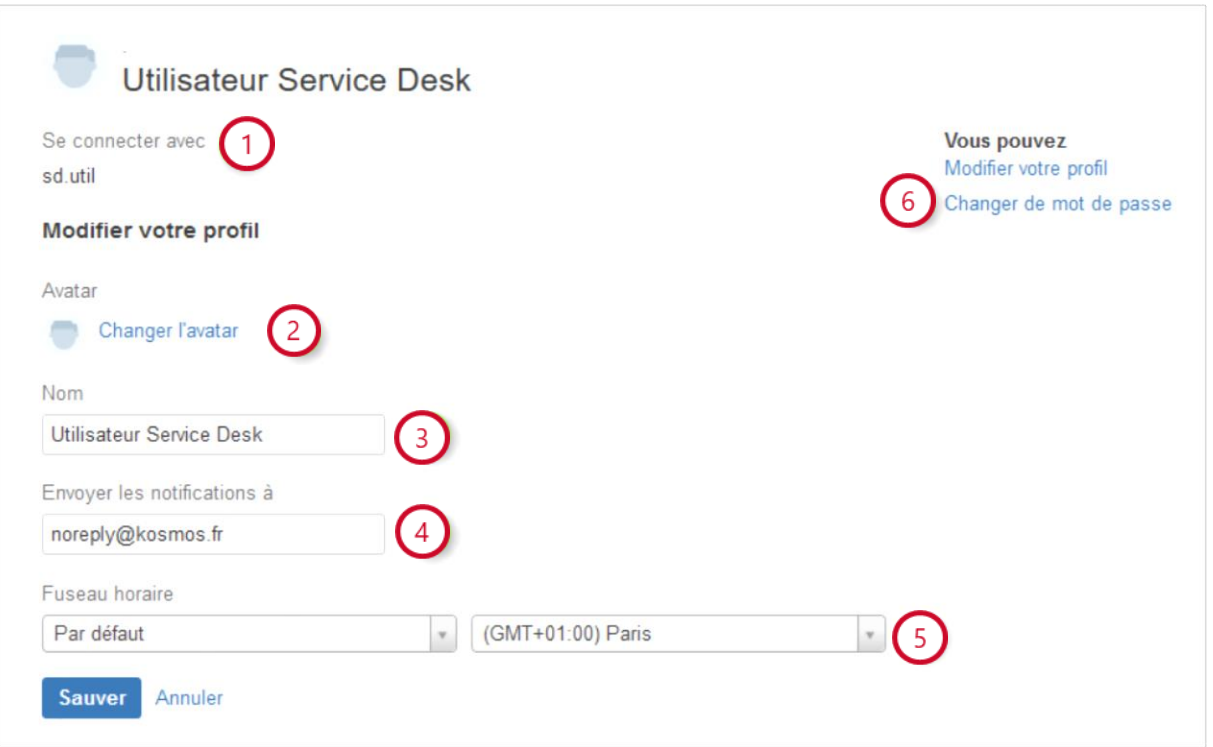

- 1. Identifiant de connexion (Login dans l'ENT) Non modifiable
- 2. Possibilité d'ajouter ou de modifier un avatar
- 3. Modification du nom d'utilisateur
- 4. Ajout ou modification d'une adresse e-mail pour la réception des notifications
- 5. Paramétrer un fuseau horaire
- 6. Lien pour modifier votre mot de passe de connexion à Service Desk